# AJA Control Room Software

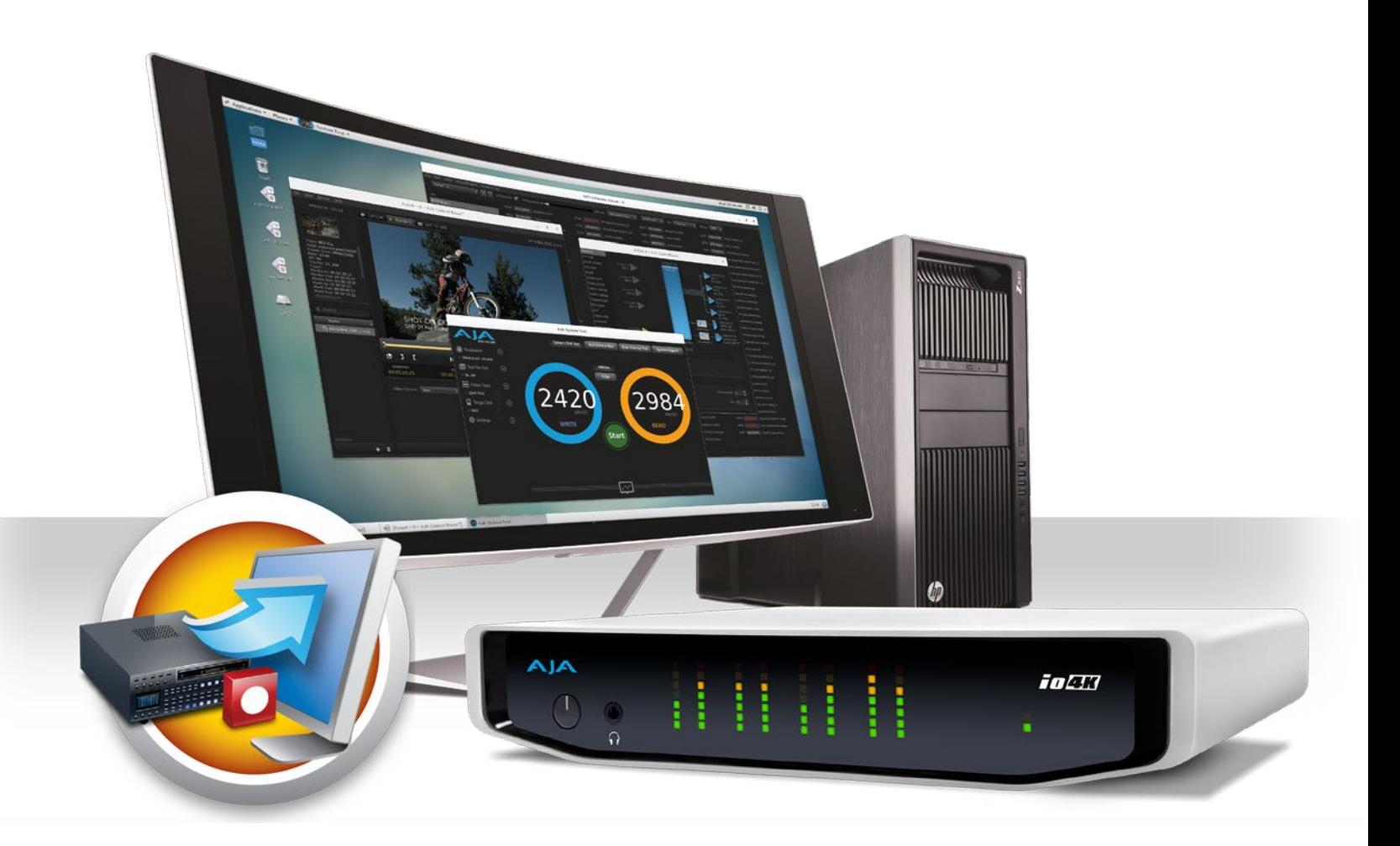

# Installation and Operation Guide

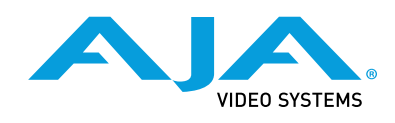

Version 13.0 Published June 19, 2017

# <span id="page-1-0"></span>Trademarks

AJA® and Because it matters.® are registered trademarks of AJA Video Systems, Inc. for use with most AJA products. AJA™ is a trademark of AJA Video Systems, Inc. for use with recorder, router, software and camera products. Because it matters.™ is a trademark of AJA Video Systems, Inc. for use with camera products.

CION®, Corvid Ultra®, lo®, Ki Pro®, KONA®, KUMO®, ROI® and T-Tap® are registered trademarks of AJA Video Systems, Inc.

AJA Control Room™, KiStor™, Science of the Beautiful™, TruScale™, TruZoom™, V2Analog™ and V2Digital™ are trademarks of AJA Video Systems, Inc.

AirPort, Apple, Apple logo, AppleShare, AppleTalk, FireWire, iPod, iPod touch, Mac, Macintosh and ProRes, are registered trademarks of Apple Inc. Final Cut Pro, QuickTime and QuickTime logo are trademarks of Apple Inc.

Avid, Avid DNxHD and Media Composer are registered trademarks of Avid Technology, Inc.

Adobe is a registered trademark of Adobe Systems Incorporated in the United States and/or other countries.

HDMI, the HDMI logo and High-Definition Multimedia Interface are trademarks or registered trademarks of HDMI Licensing, LLC.

DVI is a registered trademark of DDWG.

TASCAM is a registered trademark of TEAC Corporation.

Dolby and the double-D Dolby logo are registered trademarks of Dolby Laboratories Licensing Corporation.

openGear® Ross, ROSS, ROSS®, and MLE are registered trademarks of Ross Video.

DashBoard Control System™ is a trademark of Ross Video.

All other trademarks are the property of their respective holders.

# Copyright

Copyright © 2017 AJA Video Systems, Inc. All rights reserved. All information in this manual is subject to change without notice. No part of the document may be reproduced or transmitted in any form, or by any means, electronic or mechanical, including photocopying or recording, without the express written permission of AJA Video Systems, Inc.

# Contacting AJA Support

When calling for support, have all information at hand prior to calling. To contact AJA for sales or support, use any of the following methods:

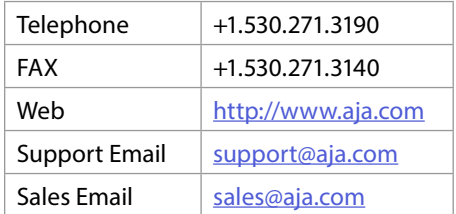

# **Contents**

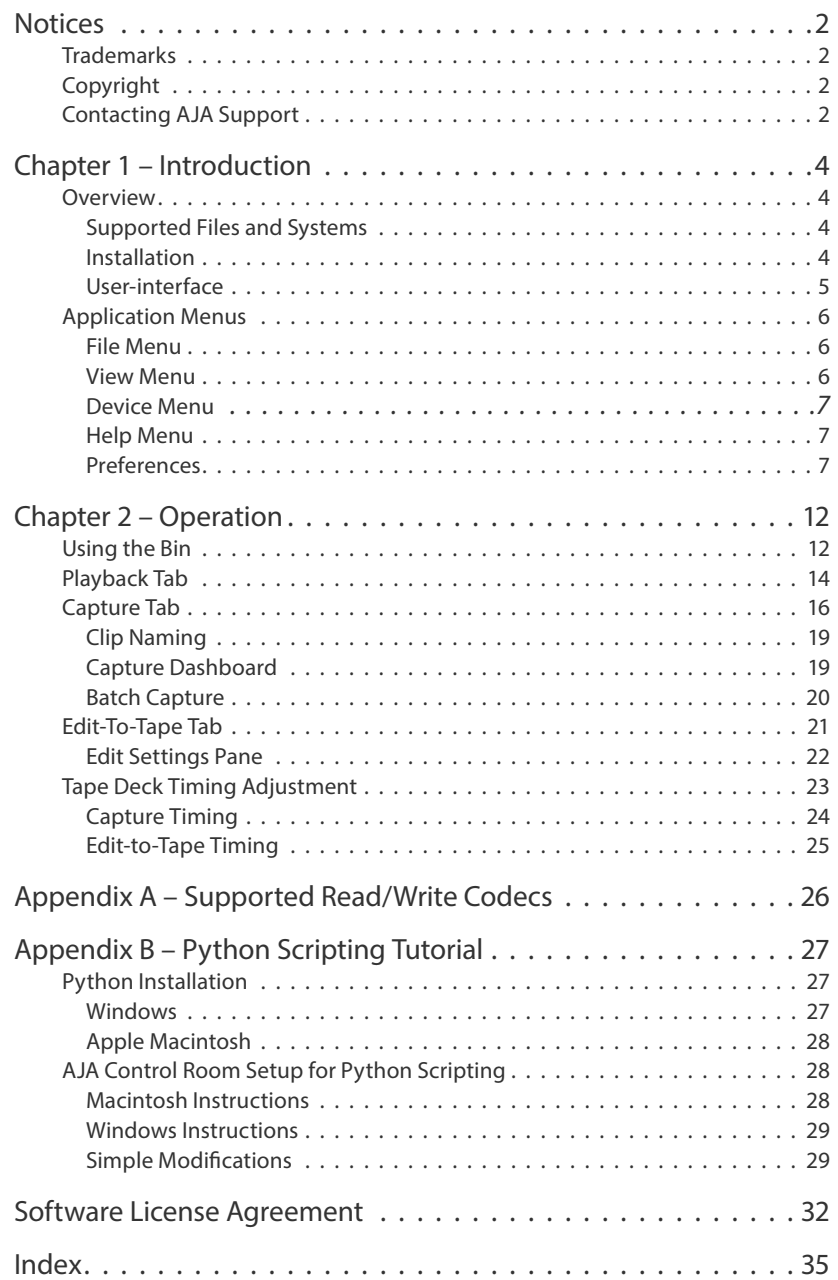

# <span id="page-3-0"></span>Chapter 1 – Introduction

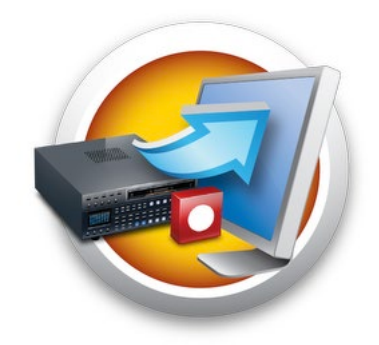

# Overview

AJA Control Room™ is a simple software application for professional quality video and audio capture, conversion, playback, and output. With AJA Control Room you can:

- Master-to-tape using a single application
- Configure your video/audio I/O via an AJA device using the AJA Control Panel launched from the AJA Control Room application

# Supported Files and Systems

AJA Control Room supports a wide range of file-types and codecs including .mov, .mxf, QuickTime\*, Apple ProRes, Avid DNxHD and DNxHR, DVCProHD, GoPro CineForm, DPX, and more.

*NOTE: Apple has ended QuickTime for Windows support.*

See *[Table 1 on page 26](#page-25-1)* for a complete listing of Control Room codec and operating system support.

You can use AJA Control Room with a variety of AJA video and audio processing hardware products.

# Installation

AJA Control Room software is available from the AJA website:

[https://www.aja.com/en/products/software/](https://www.aja.com/en/products/software/ ) 

Control Room has four different installer packages available depending on your operating system:

- Mac (AJA recommends macOS 10.12 Sierra or later)
- Win (AJA recommends Win 10 or later with all updates)
- Linux Ubuntu (v7)
- Linux CentOS / Redhat (v14 and v16)
- 1. Locate and download the appropriate installer for your OS.
- 2. Once the installer is on your machine, double-click the file to open it.
- 3. Follow the installation wizard instructions to install AJA Control Room along with the AJA drivers.
- 4. After installation, the applications are ready to run.

# <span id="page-4-0"></span>User-interface

<span id="page-4-1"></span>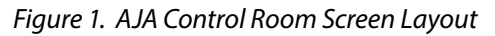

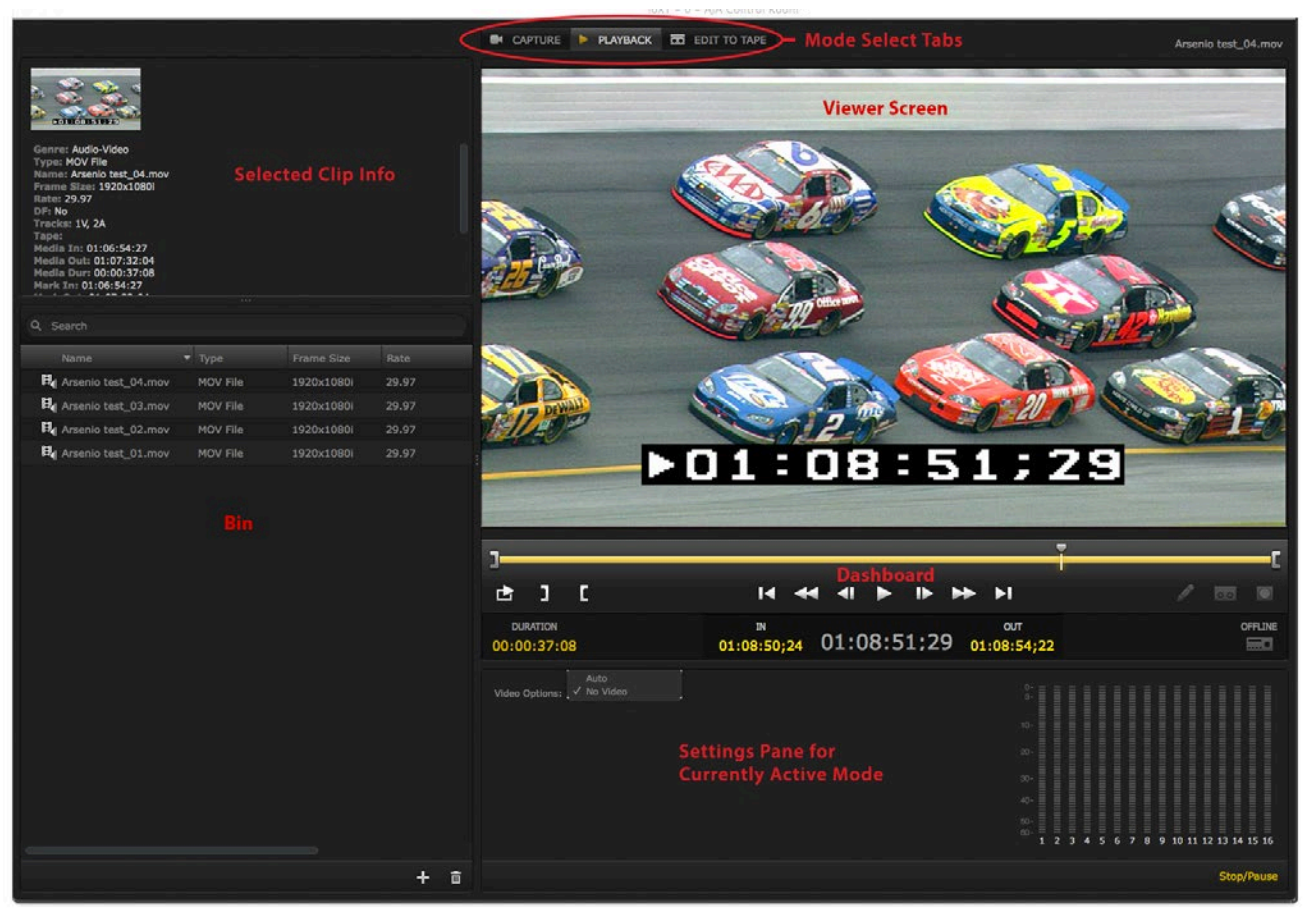

By default, Control Room opens to the page shown in *[Figure 1](#page-4-1)* (the default Mode is Playback).

*NOTE: Mode Select Tabs at the top of the page allow you to easily switch between Capture, Playback and Edit To Tape.*

#### Playback

The Playback screen loads files from your computer and plays them out through your AJA hardware.

#### Capture

The Capture screen allows capturing video and audio to the computer from an external video/audio source, such as a VTR/DDR, using the AJA hardware.

#### Edit To Tape

This is a workspace where you can perform an insert or assemble Edit to Tape to record your clips to a VTR/DDR.

# <span id="page-5-0"></span>Application Menus

These top-level application menus provide information and control of the workspace panes and the overall application performance.

- AJA Control Room (Mac menu only)
- File
- View
- Device
- Help
- *NOTE: Menu contents vary between the Windows and Mac menus. The following, first describes the menu items contained within the same menu across the platforms and then notes those that differ between platforms.*

# File Menu

<span id="page-5-1"></span>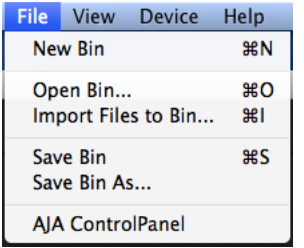

The File menu includes these options for both Mac OS and Windows:

**New Bin** 

Opens a new blank bin panel for a new project.

**Open Bin**

Opens a browse window to load an existing saved bin (.crbin file)

**Import Files to Bin**

Loads EDLs for setting up batch captures adding them to the Bin.

**Save Bin and Save Bin As**

Standard file save operations.

**AJA Control Panel**

Opens the AJA Control Panel for setting up or changing AJA hardware.

# View Menu

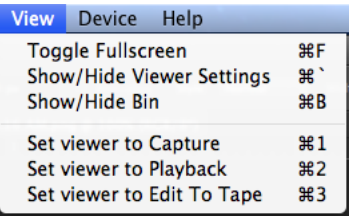

The View menu offers the following view options and provides the keystroke commands for on-the-fly selection:

#### **Toggle Fullscreen**

Toggles the workspace display between full screen window size and standard window size.

*NOTE: The following two options are useful to hide unused setup and information space and maximize the Display Screen area while working with clip edits.*

<span id="page-6-0"></span>**Show/Hide Viewer Settings**

Located below the transport bar, the Viewer Setting pane is for setting up control operations for workspaces—Capture, Playback, and Edit To Tape.

**Show/Hide Bin**

Located in the left column, the Bin lists and allows selection of the clips you are working with.

**Set Viewer Modes**

The last three options select one of the three workspace modes.

*NOTE: For more on keystroke shortcuts, see ["Keystroke Commands" on page 15.](#page-14-0)*

# Device Menu

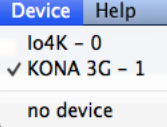

If you have more than one AJA hardware device installed or connected to your computer, this menu allows you to select the one that AJA Control Room will use.

# Help Menu

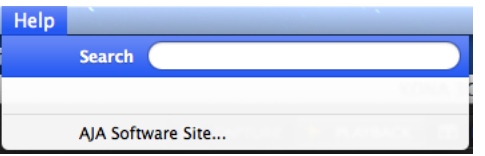

Click the AJA Software Site link to visit the AJA website for the latest release notes, manual and AJA software downloads.

# Preferences

<span id="page-6-1"></span>In Windows, the Preferences screen is under the File Menu. For Mac OS, it is under the AJA Control Room menu.

This menu includes basic preferences under the following subject heads:

#### General Prefs

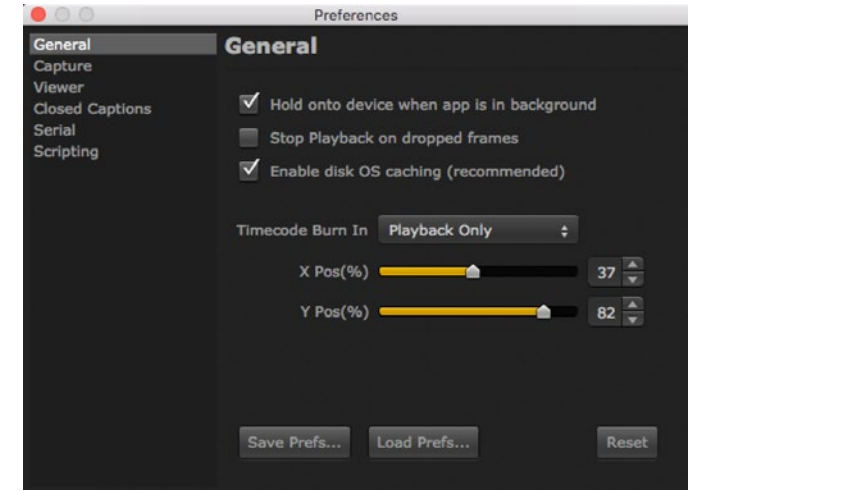

<span id="page-7-0"></span>User interface settings reside on this screen.

**Hold onto device when app is in background** 

Check this box if you want to the device held when the controlling application is operating in the background.

**Stop Playback on dropped frames**

In the default preference mode, Control Room will display a red dropped frame counter during Playback. If you enable Stop Playback on dropped frame, the counter is not displayed and the process will stop immediately if a dropped frame occurs.

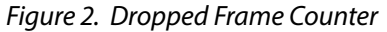

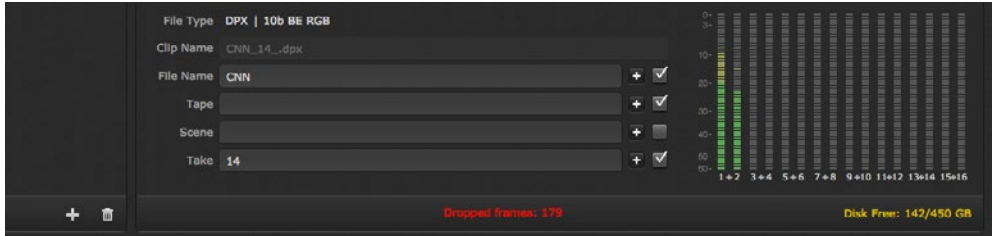

#### **Enable disk OS caching**

When checked, Control Room will use Disk Caching that is built into the operating system when reading and writing files. In many cases this aids short term file reading and writing performance (the feature defaults to ON). However in some situations with large raster files and many channels of audio this selection can reduce performance. In those cases turning disk OS caching OFF may help.

**Timecode Burn In**

- Disabled No timecode is displayed.
- Playback Only Reads embedded Timecode data and displays as a real time overlay during playback.
- Capture Only Reads embedded Timecode data from input source and burns that into then picture area during capture.
- Capture & Playback Both Playback and Capture behaviors are concurrent.

X and Y Position Sliders are also available for changing the location of the timecode window on the screen

#### **Save and Load Prefs**

The Save Prefs and Load Prefs buttons let you manage your Control Room preferences, by saving and loading named prefs files.

#### **Reset Button**

The Reset button will return all Control Room prefs to their factory defaults.

# <span id="page-8-0"></span>Capture Prefs

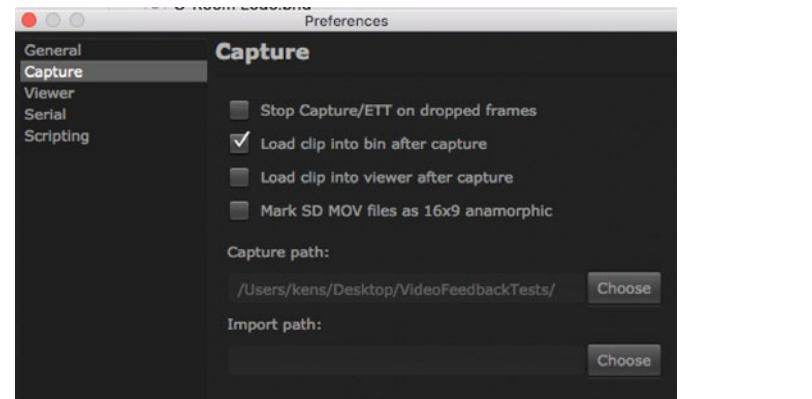

Settings for input signal capture:

#### **Stop Capture/ETT on dropped frames**

In the default preference mode, Control Room will display a red dropped frame counter during Capture. If you enable Stop Capture/ETT on dropped frames, the counter is not displayed and the process will stop immediately if a dropped frame occurs.

**Load Clip Settings**

Check these boxes to automatically load a clip into the Bin and/or Viewer after capture.

**Anamorphic Settings**

Check this box to mark captured SD MOV files as 16x9 anamorphic.

**Capture and Import Paths**

Use the Choose button to select the directory paths to be used for Capture and Import.

**Mark SD MOV files as 16:9 anamorphic**

(Only available for SD input format.) When capturing an anamorphic signal, checking the box marks the captured file as anamorphic.

#### Viewer Prefs

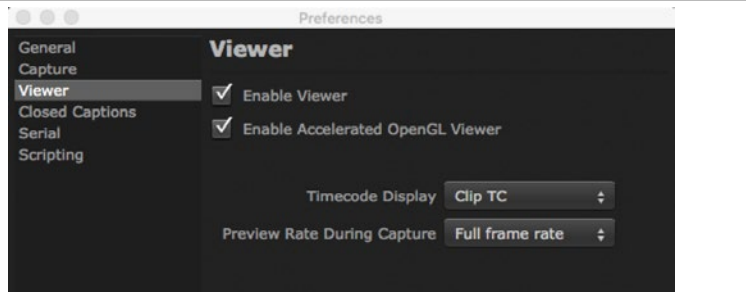

Enable display-to-desktop and choose format options:

*NOTE: You can also access Viewer options by Control- or Right-clicking in the Viewer Screen.*

**Enable Viewer**

Turns Viewer ON or OFF.

**Enable Accelerated OpenGL Viewer**

This feature uses the GPU to scale and display video in the Control Room UI. When Control Room is launched, it will test the GPU for required functionality, and if it passes the test this feature will default to ON. If not, it will be turned OFF.

<span id="page-9-0"></span>In some cases, you can troubleshoot display and performance problems by turning this feature OFF. Generally speaking, having it ON will reduce work for the CPU, letting the system focus on other tasks like compression/decompression and file reading/writing.

**Timecode Display**

- Clip TC (clip timecode)
- Frames

**Preview Rate During Capture**

Select a preview display frame rate during capture, useful to conserve system resources for capture functions:

- Full frame rate
- 2 frames per second
- 1 frames per second
- 0 frames per second

# Closed Captions Prefs

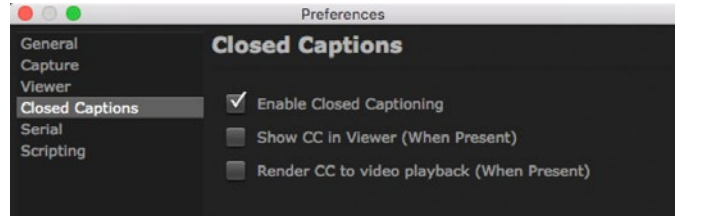

Control Room supports embedded captions in QuickTime files and creates side car files in .scc and .mcc formats that are stored in the same directory as your current project (Capture Path). The files are automatically named the same as the subject video clip with the appropriate suffix (.scc and .mcc).

#### **Enable Closed Captioning**

To capture and output Closed Captioning using KONA 4 or Io4K, check the Enable Closed Captioning (master enable) box.

#### **Show CC In Viewer (When Present)**

Displays in the Viewer any captions that are present in the video. In this mode, Control Room will detect and show captions in Control Room even when an external monitor does not support them.

#### **Render CC to video playback (When Present)**

Provides a real time overlay of the Closed Captioning data on the video output, rather than in the Control Room Viewer. This feature can be used to show Closed Captioning on the video monitor display in the bay for the producer, or you can output a screener with the Closed Captioning burned in.

# <span id="page-10-0"></span>Serial Prefs

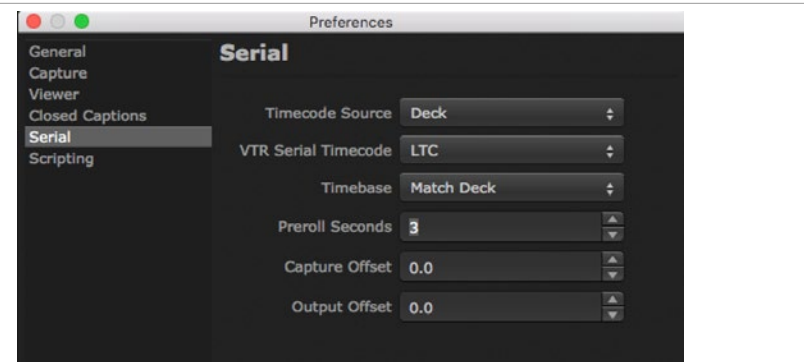

Settings for serial control via selected timecode source:

- AJA Control Panel timecode settings
- Tape deck control via RS-422 port

For information on using Capture and Output offsets to adjust Tape Deck frame accuracy, see *["Tape Deck Timing Adjustment" on page 23](#page-22-1)*.

# Scripting Enable and Tutorial

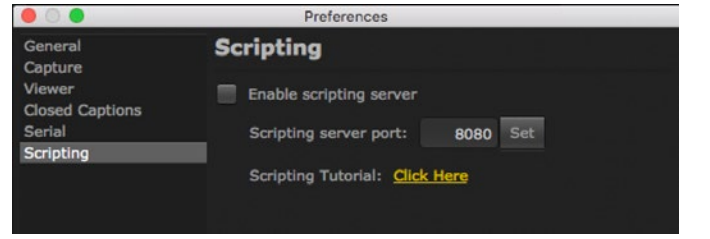

For users who want to use Python Scripting to operate AJA Control Room, it is enabled here and a link to an online tutorial is available. (The tutorial is also available in Appendix A of this document.)

When you enable scripting, a popup message indicates the "Hold device in background" setting on the General Preferences page must also be enabled, which Control Room can do for you if you click on the Enable and Continue button.

### About AJA Control Room

In the Windows OS the About AJA Control Room screen is found under the Help menu. In Mac OS it is found in the AJA Control Room pulldown menu.

#### *Figure 3. About AJA Control Room Screen*

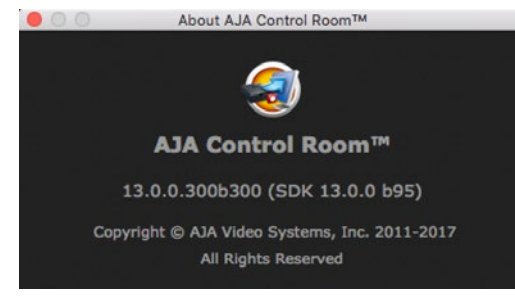

# <span id="page-11-0"></span>Chapter 2 – Operation

This chapter discusses the details of using the Bin and each of the Viewer Tabs.

Reset to Defaults

AJA Control Room settings can be restored to factory defaults by holding down the Control and Shift keys during startup.

Scripting AJA Control Room Operations

AJA Control Room supports Python Scripting. A detailed reference document is available on the AJA website. See AJA Control Room Preferences>Scripting to enable this feature (refer to *["Preferences" on page 7](#page-6-1)*). The Preferences screen has a web-link to the documentation.

# Using the Bin

The Bin is a list of links to media files in your project directory.

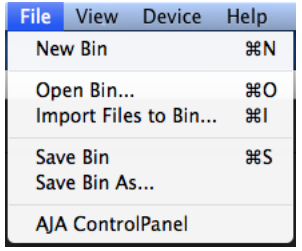

The project directory is defined in the Preferences>General screen where you choose a Capture Path and Import Path (see *["Preferences" on page 7](#page-6-1)*).

You can begin a new project by selecting New Bin under the File Menu

#### Adding to the Bin

To add Clips or a DPX folder to your project bin, you can:

- 1. Use the Import Files to Bin command
- 2. Click the plus (+) at the bottom of the Bin, then browse and select a file
- 3. Drag media from the Finder/Explorer to the bin

To open an existing Bin that you have saved, go to the File Menu and select Open Bin, then browse and select the Bin (bin files are appended .crbin)

You may also use the Capture Tab to create a new clip and a file that is added to the Bin and your directory. This automatic bin addition feature is enabled (the default setting) or disabled via a checkbox in Preferences>General.

#### <span id="page-12-2"></span>*Figure 4. AJA Control Room Bin*

<span id="page-12-0"></span>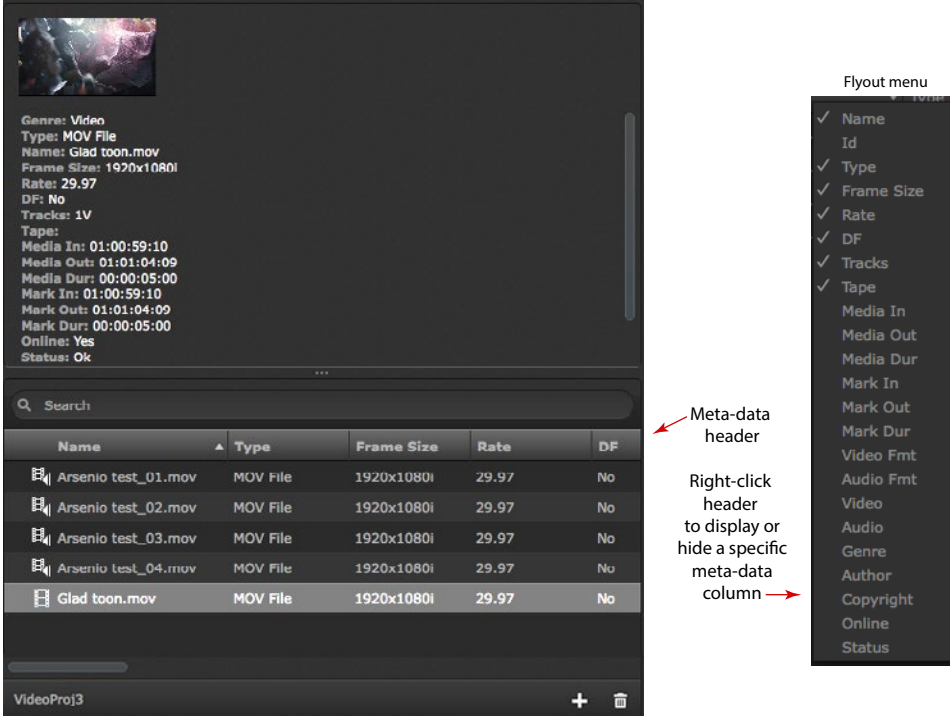

#### Moving Clips and Meta Data

The Bin panel can be expanded by dragging the right-edge to display a wide range of meta-data for each clip. Right-click on the Bin meta-data header to select the specific information columns you want to display (refer to *[Figure 4](#page-12-0)*).

To further organize the bin, you can move Meta - data columns by dragging and dropping header titles to the right or left.

To remove a file from the Bin, you can select it and click the trash can icon.

*NOTE: Removing a file does NOT delete the file from your directory but removes the link from the Bin.*

#### <span id="page-12-1"></span>Bin Item Menu Right Click

If you select a bin item and right-click, you will access this menu.

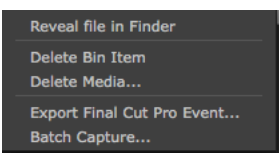

From the menu, you can:

- Go to the project directory to access clips
- Delete the Bin Item while keeping the clip (content)
- Delete Media allows you to delete while keeping the Bin Item (no content) or delete both the item and media
- Export your project Bin as an Event to Final Cut Pro (Mac OS), see below.
- Batch Capture clips (see *["Batch Capture" on page 20](#page-19-1)*).

<span id="page-13-0"></span>**Export to Final Cut Pro Event**

Events in Final Cut Pro X (FCPX) are where you store your project footage. AJA Control Room can create an XML file that is read by FCPX which then generates an Event containing the selected files.

You can select a clip or group of clips in the bin then right-click to select Export Final Cut Pro Event.

The Final Cut Pro X application automatically launches when an Event is generated.

*NOTE: In this process, files are not moved but links to them are created.*

# Playback Tab

The Playback Tab view screen is the default tab screen. When this mode is selected, AJA Control Room allows you to playback, view and trim the clips in your project.

Use playback functions for any clips that are loaded in the Bin. Double-click on a clip in the bin to open it in the Playback viewer pane.

*Figure 5. AJA Control Room Playback Tab.*

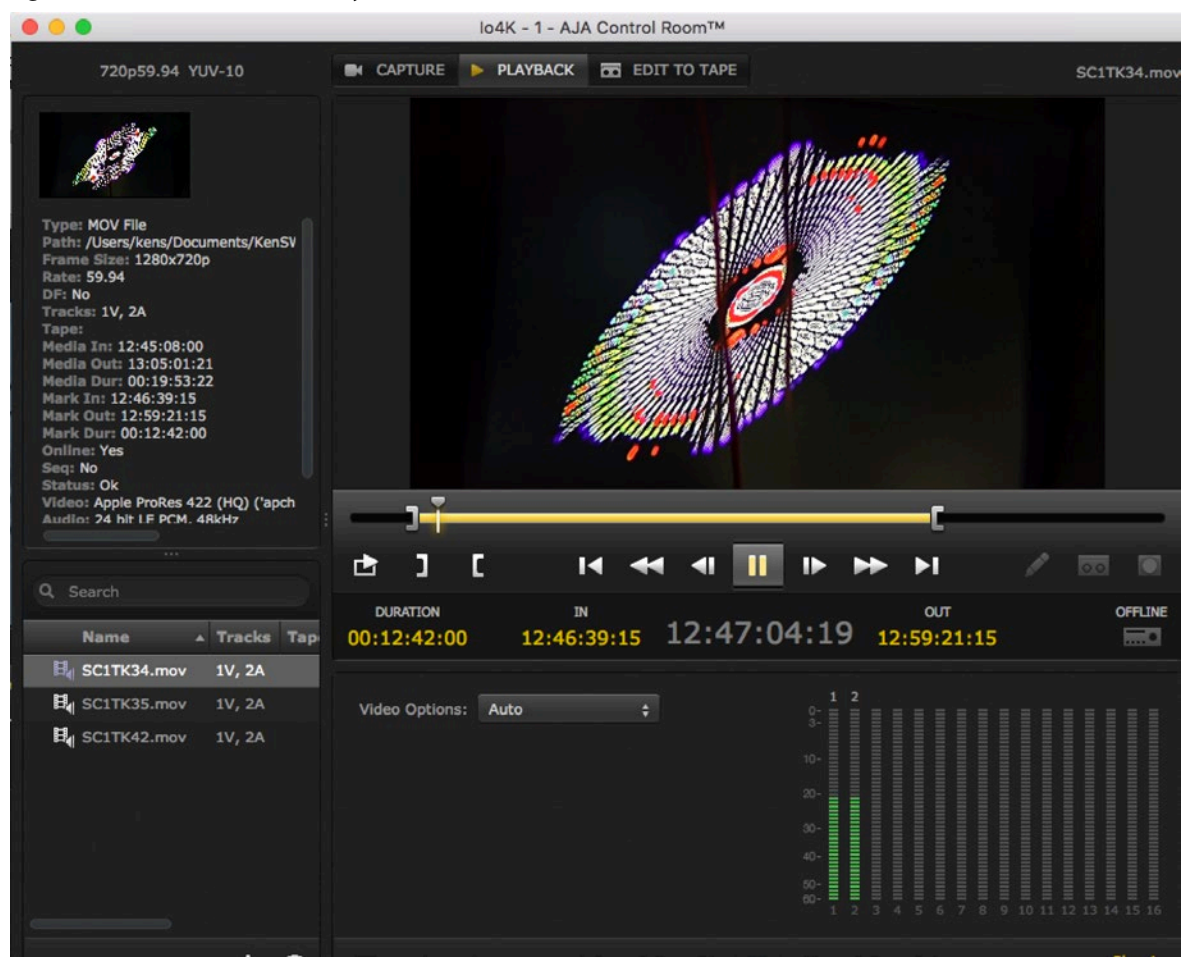

## <span id="page-14-2"></span>Playback Dashboard

<span id="page-14-1"></span>In Playback mode you can use the dashboard to jog through the clip and set IN and OUT points to trim the playback region. These edit points are also used for eventual Edit-to-Tape output.

Standard transport controls are available for advance, stop, and rewind.

Various methods are available to change IN/OUT and Duration values. You can enter the cursor and type values into the fields or use keystroke commands.

#### <span id="page-14-0"></span>Keystroke Commands

These keystroke commands are available for manipulating the dashboard.

- $\cdot$  | = set IN
- $\cdot$  O = set OUT
- Option  $+$  I = clear set IN
- Option  $+$  O = clear set OUT
- Shift  $+1 = qo$  to IN point
- Shift +  $O = qo$  to OUT point

#### Dragging Markers

You can also drag the marker elements along the timeline to set edit points. Note that active elements will display in yellow. The timeline markers (shown below) include:

- IN slider icon
- OUT slider icon
- Current Playhead Position Indicator

*Figure 6. Playback Dashboard* 

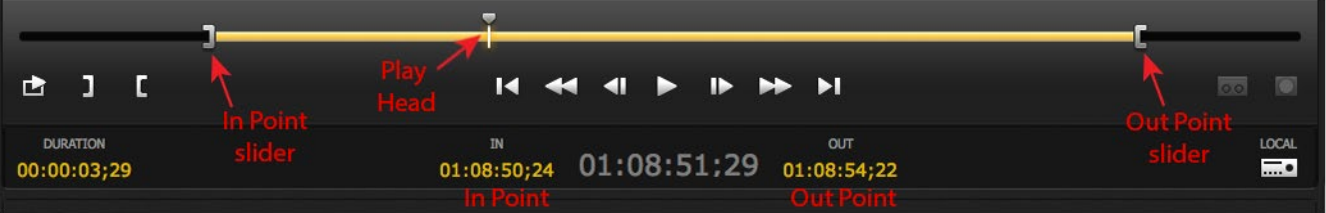

#### Set the IN/OUT Points

Perhaps the easiest and most precise method of setting IN/OUT points, is to advance the PPI to the desired location and click the Set IN button. Then do the same for the Set OUT.

To view your clip in ontinuous play mode, you can click the Loop button shown below.

<span id="page-15-0"></span>*Figure 7. Loop Mode, Set IN, and Set OUT Buttons and Indicators* 

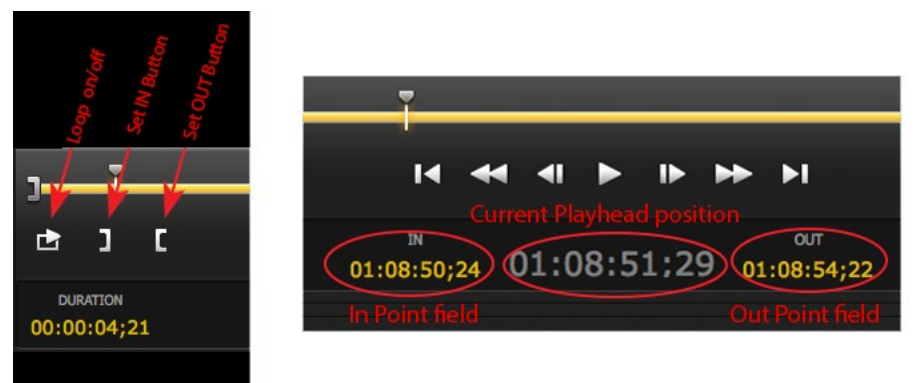

You can adjust the Set points by click-and-holding in the IN Position or OUT Position fields and dragging left or right.

*NOTE: The IN/OUT points and Current Playhead position are displayed as either Frames or Clip Timecode values depending on your Preference settings.*

# Playback Video Options

Forvideo options you will find:

**Auto**

Play video and audio tracks at the same frame rate captured

**No Video**

Play audio tracks only

**Frame Rate**

Select a speed to play an image sequence such as DPX or DNG files (available when an image sequence is loaded for playback)

### Audio Meters

The Tab Settings Pane contains meters for 8 or 16 audio channels determined by the number of audio channels your AJA edit device supports.

In Playback mode, you can turn audio on/off by clicking on any of the meter channels. Option-click a meter to enable/disable all available channels.

In Playback mode you can also re-route audio from any audio input to any audio output. The number below each meter indicates the output channel, which is fixed. The number above the meter indicates the input channel. Clicking on that number opens a dropdown allowing you to choose any other audio input channel, make the output channel empty (no input), or reset one or all the channels to the default (1 to 1, 2 to 2, etc.) Each input audio channel can be routed to only one output channel.

Audio meter operation for Capture and Edit-To-Tape is different for each mode and is described in their respective sections in this chapter.

# Capture Tab

Using the Capture Tab, you can create a new clip from the input of your AJA device.

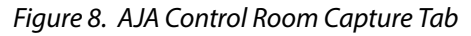

<span id="page-16-1"></span>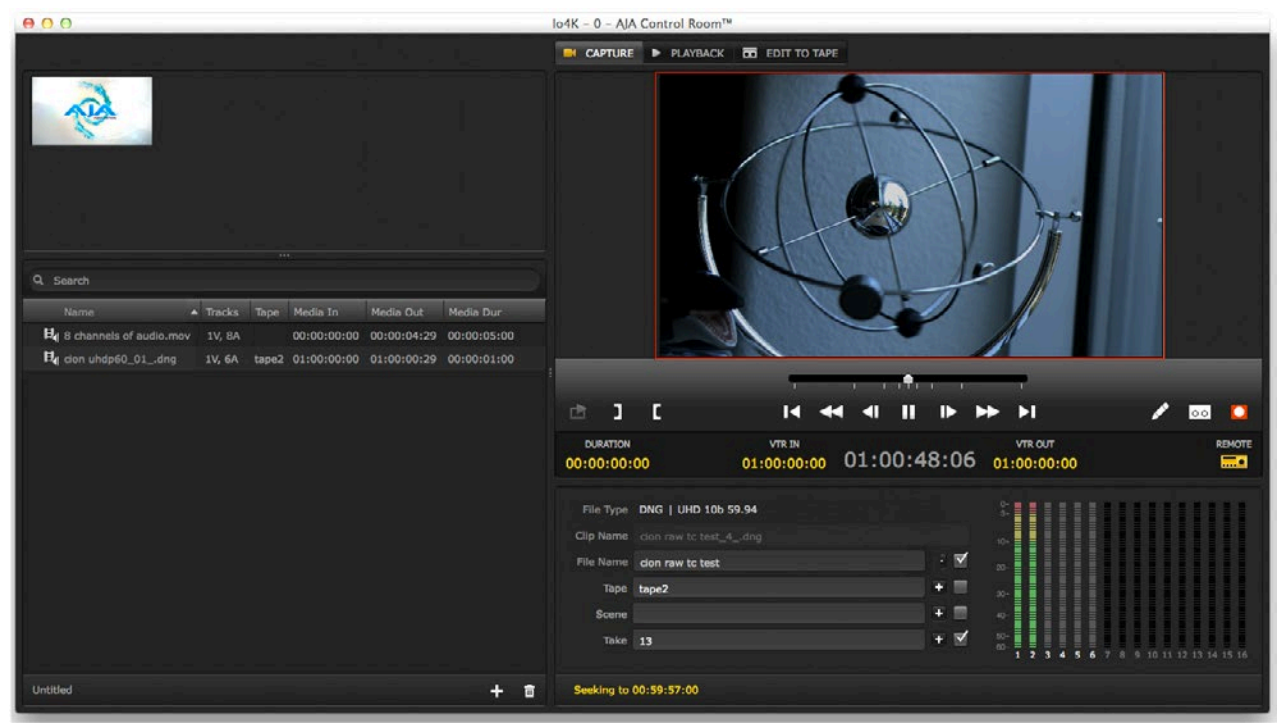

#### <span id="page-16-0"></span>Input Based Capture

Your AJA device frame buffer must be set for the expected video format either via the Control Panel Format setting or the Follow Input function. In the Format screen, you enable the Follow Input checkbox which automatically switches the buffer format to match the detected input format.

In AJA Control Room you can go to File>AJA Control Panel to open the control panel (see *["File Menu" on page 6](#page-5-1)*).

#### Remote Control

If your input is from a Tape Deck and you have RS-422 connection, AJA Control Room provides remote control of the deck and captures according to Timecode settings for DURATION, VTR IN, and VTR OUT points (see *["Playback Dashboard" on](#page-14-1)  [page 15](#page-14-1)*).

Capture mode also supports Batch Capture which automates the process of capturing multiple clips from one or more tapes (see *["Batch Capture" on page](#page-19-1)  [20](#page-19-1)*).

*NOTE: When a Capture is in-progress, the viewer is outlined in red.*

#### Capture Clip Settings

The Capture Tab provides the Clip Settings pane (shown below) that allows you to enter meta-data and library information for the clip you will create. In the top row, from pulldown menus, you will select format options for the file:

**File Types**

- BMP
- CION DNG
- DPX
- MOV
- MXF

#### <span id="page-17-0"></span>• Targa

After a File Type has been selected, a drop down list can be used to select a version (encoding, bit depth, etc.) suppored by that file type.

#### CION DNG Files

If you are capturing CION DNG files, the format pull-down menu offers supported CION formats and will automatically set the AJA Control Panel buffer to your selection. All other file types require that you use the Control Panel Follow Input mode (see *["Input Based Capture" on page 17](#page-16-0)*) or manually verify/set the control panel buffer as noted.

*Figure 9. CION File Type and Format Selection Menus*

| File Type DNG   UHD 10b 59.94                                                                                         |                                                                                                    |  |  |  |  |
|----------------------------------------------------------------------------------------------------|----------------------------------------------------------------------------------------------------|--|--|--|--|
| File type menu                                                                                                    | Frame Rate &<br>Geometry menu                                                                                                    |  |  |  |  |
| <b>BMP File</b><br><b>CION DNG File</b><br><b>DPX File</b><br><b>MOV File</b><br><b>MXF File</b><br><b>Targa File</b> | 4K 10 bit 119.98<br>4K 10 bit 120<br>4K 10 bit 23.98<br>4K 10 bit 24<br>4K 10 bit 25<br>4K 10 bit 29.97<br>4K 10 bit 30<br>4K 10 bit 50<br>4K 10 bit 59.94<br>4K 10 bit 60<br>UHD 10 bit 119.98<br><b>UHD 10 bit 120</b><br>UHD 10 bit 23.98<br><b>UHD 10 bit 24</b><br><b>UHD 10 bit 25</b><br>UHD 10 bit 29.97<br><b>UHD 10 bit 30</b><br><b>UHD 10 bit 50</b><br>√ UHD 10 bit 59.94<br><b>UHD 10 bit 60</b> |  |  |  |  |

#### MOV Files

*NOTE: For MOV container files, Control Room supports both DNX HD and, for UltraHD/4K input, DNX HR files.*

#### MXF Files

MXF files captured by AJA Control Room are type OP-1A. For MXF container files, Control Room supports the following codecs:

- AVID DNxHD HQ
- AVID DNxHD HQX
- AVID DNxHD SQ
- AVID DNxHR 444
- AVID DNxHR 444 12bit
- AVID DNxHR HQ
- AVID DNxHR HQX
- AVID DNxHD LB
- AVID DNxHD SQ

# Clip Naming

A Clip Name will be generated automatically or you can choose to enter your own designations for:

- <span id="page-18-0"></span>• File Name
- Reel name
- Scene description
- Take designation.
- *NOTE: If you want your information to be displayed as part of the Clip Name in AJA Control Room, you must enable the check boxes to the right of the entry field. The plus (+) buttons are used to add/increment a numeric designation.*

*Figure 10. Capture Tab Settings Pane* 

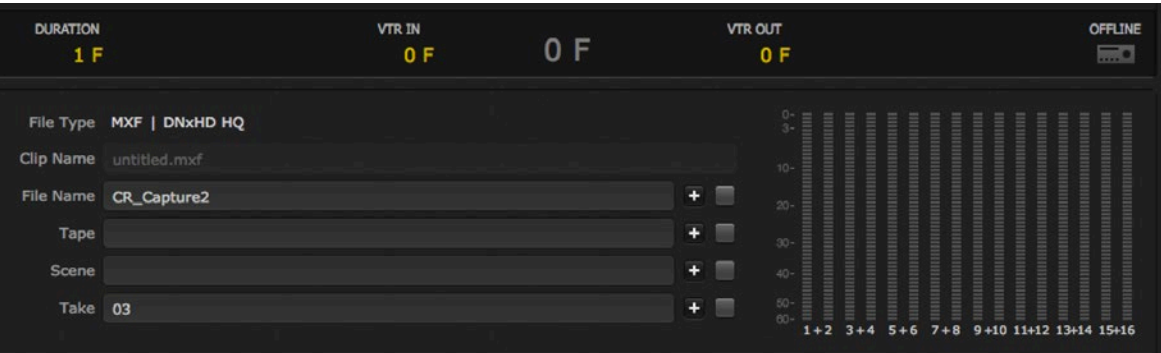

#### **Audio Channel Selection**

To select audio channels for capture:

- Single-click to enable/disable individual channels
- Single-click between the odd/even channel pair numbers (1&2, 3&4, etc.) to select audio-pairs (a plus sign will indicate paired channels). In this mode, clicking one of the paired meter bars will turn on/off both channels
- <span id="page-18-1"></span>• Option-click to enable/disable all available channels.

# Capture Dashboard

The dashboard offers standard tape deck play controls (as described previously) and adds the jog control slider.

AJA Control Room can control a Tape Deck via RS422 or can do manually initiated captures. The Tape Deck Control icon indicates the communication status of the deck. If no active RS422 connection is present, the icon reports OFFLINE. When connected, the status will report:

- LOCAL remote control is not enabled for the VTR
- REMOTE the VTR is set for remote control via RS422

To activate Remote mode:

- 1. Verify the RS422 cable connection between your AJA device and the deck.
- 2. Verify the remote control mode on your recording device is enabled.

*Figure 11. Capture Buttons & Tape Deck Control Indicator* 

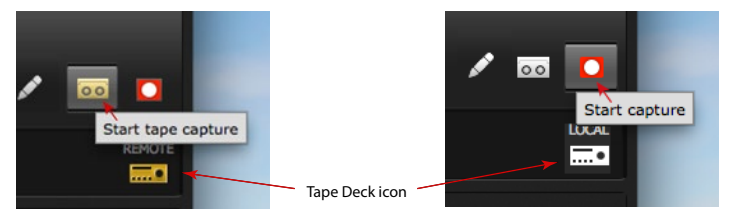

*NOTE: If the Tape Deck icon is lit (yellow), AJA Control Room is detecting an RS-422 connection that is active. If it is white, there is no active RS422 connection.*

Two record buttons are available:

- Start tape capture captures from the deck according to timecode VTR IN and VTR OUT settings.
- Start capture initiates immediate manual capture of the AJA device input. You can also use keystroke commands CMD R (Mac) and CTRL R (Windows) to initiate capture and the ESC key to stop.

# <span id="page-19-0"></span>Batch Capture

<span id="page-19-1"></span>The batch capture procedure consists of these steps:

- 1. Create bin items without content by entering:
	- File Type and Clip information in the capture tab settings pane
	- IN Point and OUT Point or Duration information for the clip.
- 2. Click the Pencil icon. You will see a red line through the bin icon that indicates "Footage is offline".

Repeat this process for additional bin items.

- *NOTE: You can enter bin items from different tapes entering the numbers in the Tape field (Clip information). The batch capture will pause for tape change and resume to complete the batch.*
	- 3. When all the bin items are listed, select them in the bin and right-click to select Batch Capture from the resulting menu.

Next, in the options screen you can set the Capture type to:

- All Selected Items captures content for all selected bin items, or
- Offline Items Only captures content only for items in the bin with "footage offline"

Under Options, Use Logged Clip Settings is for future use. You may enable Add Handles to add pre- and post-footage to your captures. After setting Batch Capture Options, click Continue.

*Figure 12. Batch Capture Options Screen* 

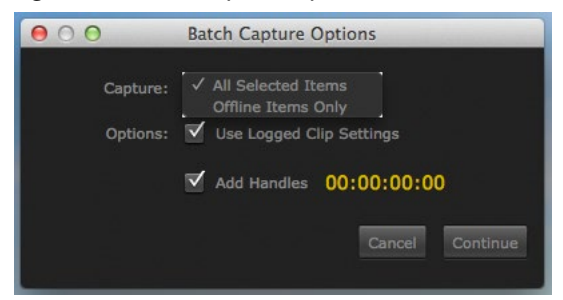

- 4. On the Batch Capture Screen, you may
	- Select a single item and click Capture Clip to capture one item
	- Click on Capture Tape to capture all listed items.

AJA Control Room will sequentially record multiple clips into the project directory and assign the bin item links as the capture media is run.

#### <span id="page-20-0"></span>*Figure 13. Batch Capture Screen*

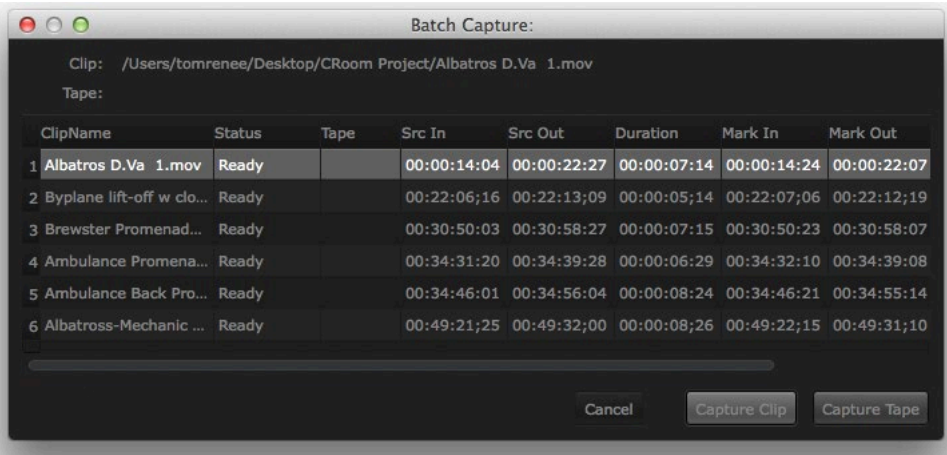

You can right-click in the bin to delete a bin item, its media content, or both, from the bin (refer to *["Bin Item Menu Right Click" on page 13](#page-12-1)*). If you keep the bin item and delete the media, the bin item icon's red line returns.

# Edit-To-Tape Tab

Using the Edit-To-Tape tab you can output your current clip to a tape deck or recording device using remote control. A tape deck connected via RS-422 and set in remote control mode allows AJA Control Room to send an Insert Edit or Assemble Edit with timecode VTR IN and VTR OUT or Duration designated.

<span id="page-21-0"></span>*Figure 14. Edit-To-Tape Tab* 

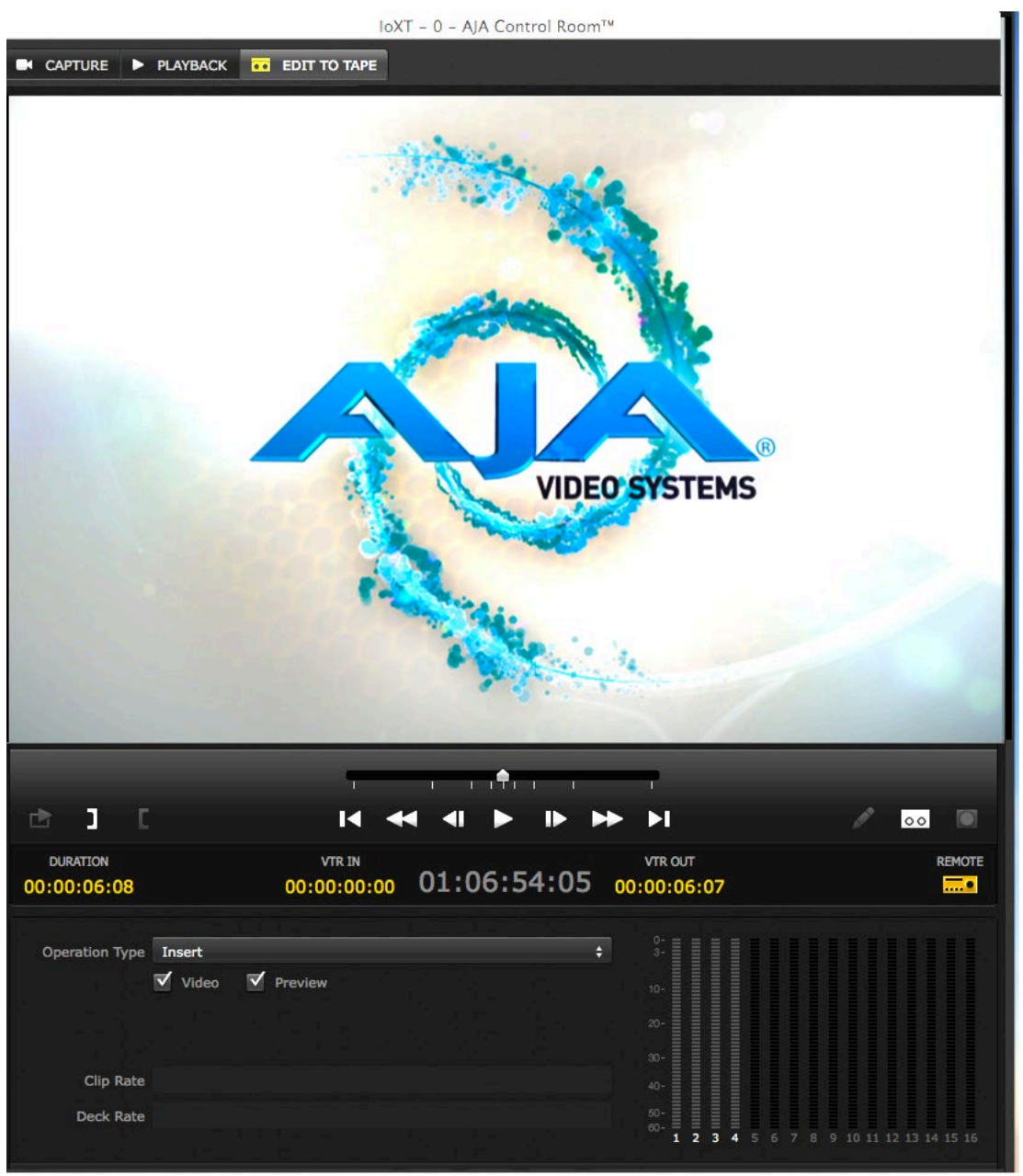

#### Edit To Tape Dashboard

The dashboard for Edit-To-Tape provides the same functions as described for Capture mode (see *["Capture Dashboard" on page 19](#page-18-1)*).

# Edit Settings Pane

#### **Operation Type:**

- Insert lays down selected video and audio tracks using timecode VTR IN/VTR OUT or Duration maintaining existing control tracks on the tape.
- Assemble erases previous content and records all video, audio, timecode, and control track information onto tape according to the timecode information (VTR IN/VTR OUT/Duration) set in AJA Control Room.

<span id="page-22-0"></span>Edit Track Content

The Video checkbox allows you to include/exclude Video content in an Insert Edit (not applicable to Assemble Edits).

If you check the Preview box, you can use the play control to view the content in AJA Control Room without recording it to the deck.

唐 П Ы  $|00|$ K П **TO DURATION VTR IN VTR OUT REMOTE** 01:06:54:05 00:00:06:08 00:00:00:00 00:00:06:07 ۰. Operation Type Insert  $\div$  $\blacktriangledown$  Video  $\nabla$  Preview **Clip Rate Deck Rate** 

*Figure 15. Edit-To-Tape Dashboard & Tab Settings Pane* 

#### Audio Track Inclusion

In Insert mode you have complete control of the individual audio tracks you want to include in the edit. Click on each track you want to enable/disable or Optionclick to enable/disable all available tracks. An Assemble edit has no control of the audio track selection.

# <span id="page-22-1"></span>Tape Deck Timing Adjustment

Both Capture and Edit-To-Tape operations employ Timecode for executing seamless frame-accurate operation. Latency in communication between devices can cause delays of several frames depending on the signal format and tape machine being used. To fine-tune timing between the tape deck and your computer and AJA edit device I/O, open AJA Control Room Preferences and select the Serial screen.

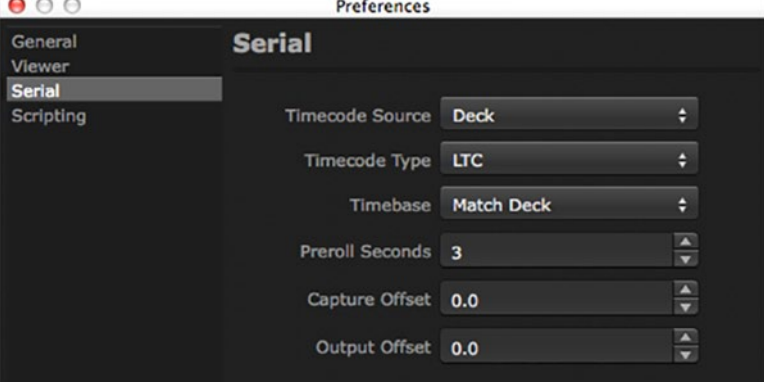

*Figure 16. AJA Control Room Serial Preferences Screen*

In the following procedure, you will use the Capture Offset for Capture timing and Output Offset for Edit-To-Tape. Offset values presented are in whole Frames and tenths.

<span id="page-23-0"></span>Offset Adjustment Procedure

This procedure is basically the same for both Capture and Edit-to-Tape adjustment.

You will enter an Offset value and then capture or output-to-tape a number of clips while checking the resultant timecode accuracy.

We recommend ten edits or captures (with timecode burn-in output from the VTR) be examined.

Machine and Video Format Changes

If you use multiple tape deck types, you will want to perform and record these adjustments for each.

Timing can vary between deck manufacturers and models. Also, changing video formats between 30 fps video (eg.1080i 29.97) and 50 to 60 fps video (720p 59.94) may require offset adjustment.

Our experience indicates required offsets will be approximately:

- 2.0 frames for 30 fps formats
- 1.0 frames for 60 fps formats

# Capture Timing

*NOTE: For Capture testing, you can use Batch Capture to quickly generate a series of sample captures.*

#### Capture Adjustment Procedure

- 1. Enter your Capture Offset (1 frame for this example).
- 2. Set an IN Point for the Capture noting it's timecode.
- 3. Set a 2 second Duration or an OUT Point.

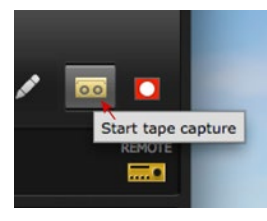

- 4. Click the Tape Capture button to start the capture.
- 5. When Capture is complete, double-click on the clip in the bin to enter Playback mode.
- 6. Compare the first two frames of the burned-in timecode of the capture with the timecode values in the dashboard's Current Position Indicator (CPI).
- 7. If the capture resulted in a timecode beginning a frame before the CPI, adjust the offset by adding a frame. Conversely, if the clip was late, decrease the offset.

As you perform more trial captures, you may see a variance in frame accuracy. If so, you can use the tenth-of-a-frame offset (beginning with five-tenths) to make more subtle adjustment until the clip timecode and CPI consistently match.

*NOTE: 720p 50 to 60 fps formats actually records 2 frames for each timecode frame value. For frame accuracy you must check that the timecode value does not change for the first two frames of video.*

<span id="page-24-0"></span>For Edit-to-Tape Timing you enter frame values in the Output Offset field in Serial Preferences. AJA Control Room must begin playout so that the correct frame is on-air at the edit IN point.

Edit Adjustment Procedure

Begin the procedure by doing a test edit.

- 1. Using a clip with timecode burn-in, select a CPI point marking the desired edit IN.
- 2. Set a 2 second Duration or an OUT Point

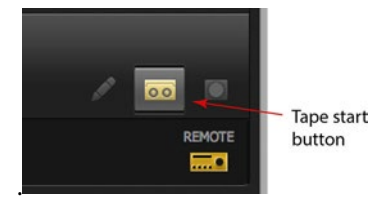

- 3. Click the Tape start button to perform the edit.
- 4. When the edit is complete, roll the tape back to the edit IN point and verify that the first frame that was captured on tape was the frame you expected.
- 5. If the edit begins a frame early, adjust the offset by adding a frame. Conversely, if the clip was late, decrease the offset.

As you perform more trial edits, you may see a variance in frame accuracy. If so, you can use the tenth-of-a-frame offset (beginning with five-tenths) to make more subtle adjustment until the edit is consistently frame-accurate.

Again, for video formats of 720p 50 to 60 fps, refer to the Note above.

# <span id="page-25-0"></span>Appendix A – Supported Read/Write Codecs

Control Room supports the compressors listed in the capture settings dropdown lists. Different selections are available under different conditions.

The following table lists the read and write capabilities of Control Room by codec and operating system.

| Codec                       | <b>WIN OS</b> | <b>MAC OS</b> | <b>LINUX</b><br><b>Red Hat/CentOS</b> | <b>LINUX</b><br><b>Ubuntu</b> |
|-----------------------------|---------------|---------------|---------------------------------------|-------------------------------|
| ProRes Read                 | <b>Yes</b>    | <b>Yes</b>    | <b>No</b>                             | No                            |
| <b>ProRes Write</b>         | <b>No</b>     | <b>Yes</b>    | <b>No</b>                             | <b>No</b>                     |
| DNxHD Read - MOV            | <b>Yes</b>    | <b>Yes</b>    | Yes                                   | <b>Yes</b>                    |
| DNxHD Write - MOV           | <b>Yes</b>    | <b>Yes</b>    | <b>Yes</b>                            | <b>Yes</b>                    |
| DNxHD Read - MXF            | <b>Yes</b>    | <b>Yes</b>    | <b>Yes</b>                            | <b>Yes</b>                    |
| <b>DNxHD Write - MXF</b>    | <b>Yes</b>    | <b>Yes</b>    | <b>Yes</b>                            | <b>Yes</b>                    |
| DNxHR Read - MOV            | <b>Yes</b>    | <b>Yes</b>    | Yes                                   | <b>Yes</b>                    |
| DNxHR Write - MOV           | Yes           | <b>Yes</b>    | <b>Yes</b>                            | <b>Yes</b>                    |
| <b>DNxHR Read - MXF</b>     | <b>Yes</b>    | <b>Yes</b>    | <b>Yes</b>                            | <b>Yes</b>                    |
| <b>DNxHR Write - MXF</b>    | <b>Yes</b>    | <b>Yes</b>    | <b>Yes</b>                            | <b>Yes</b>                    |
| <b>DVCProHD Read</b>        | <b>Yes</b>    | <b>Yes</b>    | <b>No</b>                             | <b>No</b>                     |
| <b>DVCProHD Write</b>       | <b>Yes</b>    | <b>Yes</b>    | <b>No</b>                             | No                            |
| GoPro CineForm Read         | <b>Yes</b>    | <b>No</b>     | <b>No</b>                             | No                            |
| <b>GoPro CineForm Write</b> | <b>Yes</b>    | <b>No</b>     | <b>No</b>                             | <b>No</b>                     |
| <b>DPX Read</b>             | Yes           | <b>Yes</b>    | <b>Yes</b>                            | <b>Yes</b>                    |
| <b>DPX Write</b>            | <b>Yes</b>    | <b>Yes</b>    | <b>Yes</b>                            | <b>Yes</b>                    |
| <b>CION DNG Read</b>        | <b>No</b>     | <b>Yes</b>    | <b>No</b>                             | <b>No</b>                     |
| <b>CION DNG Write</b>       | No            | <b>Yes</b>    | <b>No</b>                             | <b>No</b>                     |
| <b>BMP Read</b>             | <b>Yes</b>    | <b>Yes</b>    | <b>Yes</b>                            | <b>Yes</b>                    |
| <b>BMP Write</b>            | Yes           | <b>Yes</b>    | <b>Yes</b>                            | <b>Yes</b>                    |
| Targa Read                  | <b>Yes</b>    | <b>Yes</b>    | <b>Yes</b>                            | <b>Yes</b>                    |
| <b>Targa Write</b>          | <b>Yes</b>    | <b>Yes</b>    | Yes                                   | <b>Yes</b>                    |

<span id="page-25-1"></span>*Table 1. Control Room Supported Read and Write Codecs by Operating System*

### RAW Formats

Control Room can also import (read) both RED and Arri RAW files.

### AJA TV Playback

Many additional file types can be played using the AJA TV application that is installed in the AJA Utilities folder.

# <span id="page-26-0"></span>Appendix B – Python Scripting Tutorial

AJA has implemented a Python Scripting interface for the AJA Control Room application.

Under Python script control you can:

- Name the file to be captured
- Start Capturing
- Stop Capturing
- Load Files into the bin
- Use transport controls
- Get a list of files in the bin
- Set the mode (Capture, Playback, Edit To Tape)
- Show/Hide the Bin and Settings panes

*NOTE: Our implementation is based upon Python v2.7. Version 3.4 will not work.*

This tutorial and the example files are available as a download in the Documents section from:

<https://www.aja.com/software/control-room/tutorials>

# Python Installation

# Windows

The Python libraries are not installed with Windows by default. You can get the Python 2.7.6 installer from:

<https://www.python.org/downloads/windows/>

Once this is installed, you must set an environmental variable to point to your Python installation. To add an Environmental Variable for Python:

- 1. Right-click My Computer, and then click Properties.
- 2. Click the Advanced System Settings.
- 3. Click Environment Variables.

#### *Figure 17. Environent Variables Screen*

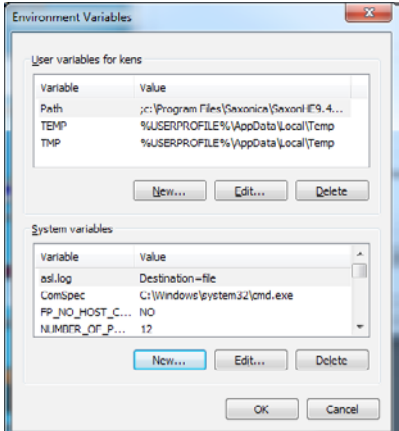

- 4. Click one the New buttons to add either a User or a System variable:
- 5. Enter the name and value.

<span id="page-27-0"></span>*Figure 18. Python Environment Variable Window*

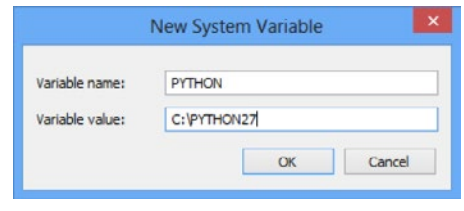

6. Click OK.

# Apple Macintosh

Python v2.7 is installed as part of the standard Mac OSX 10.8 and 10.9 system install. No additional installation is necessary.

# AJA Control Room Setup for Python Scripting

- 1. Copy the python folder to your desktop. It can be copied anywhere, but for this example we will expect it to be on your Desktop
- 2. Launch the AJA Control Room application
- 3. Open the AJA Control Room Preferences
- 4. Select the Scripting pane
	- Make sure Enable Scripting Server is checked
	- The Scripting server port defaults to Port 8080.
- *NOTE: You can change this if desired but our example code expects it to be set to Port 8080. If you modify this port number you must change the appropriate value in the code to match.*
	- 5. Select the General pane and
		- Make sure Hold onto device when app is in background is checked
		- Make sure a Capture Path is specified
	- 6. Dismiss Preferences window
	- 7. Select Capture tab in Main window
		- Specify desired File Type
		- Specify desired Video Codec
		- Specify desired Audio Codec
		- Specify number of Audio Channels
		- Confirm that the checkbox next to the File Name field is checked

# Macintosh Instructions

- 1. Make sure the AJA Control Room app is running and is set up as described above.
- 2. Open the Terminal application
- 3. Type cd ~/Desktop/python/examples
- 4. Type ./testcapture.py to run the testcapture Python script.

The testcapture script tells AJA Control Room to capture a 1 second clip called "testClip". The captured clip will appear in the bin.

<span id="page-28-0"></span>*Figure 19. Desktop Python Examples*

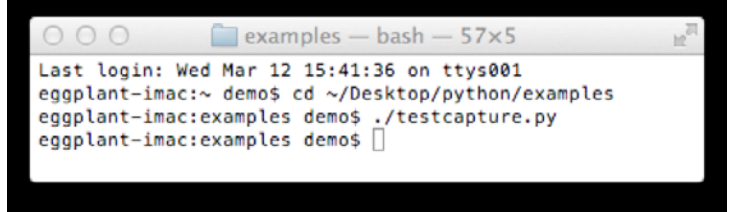

# Windows Instructions

The following instructions expect the AJA Python folder to be on your Desktop. Make sure the AJA Control Room application is running.

- 1. Open up a Command Prompt
- 2. Type cd %HOMEPATH%\Desktop\python\examples
- 3. Type testcapture.py to run the testcapture Python script.

The testcapture script tells AJA Control Room to capture a 1 second clip called "testClip". The captured clip will appear in the bin.

*Figure 20. Command Prompt Entries*

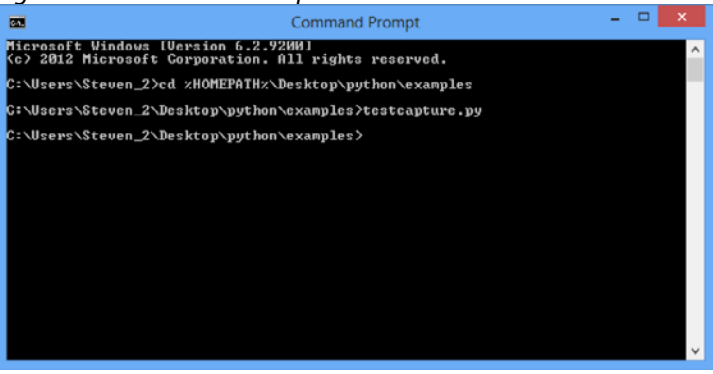

# Simple Modifications

Following is the code for testcapture.py

You can change the duration of the capture by changing the number (in seconds) in the parentheses in line 15 time.sleep(1)

The name of the file to be captured comes from the word in quotes in line 26 ("testClip" in the example below) captureTest(client, "testClip")

This script is meant to control the AJA Control Room app on the local computer, however you can control an AJA Control Room app on a different computer on the network by replacing 'localhost' on line 22 with the IP address (e.g. 10.192.168.40) of another computer on your network. If the Scripting server port in the Scripting Preferences has been changed you must match that port number in line 23. An instance of the AJA Control Room app must be running on the remote computer.

*Figure 21. Example Python script "testcapture.py"*

| 1              | ▼                         | #!/usr/bin/python                                     |  |  |  |  |
|----------------|---------------------------|-------------------------------------------------------|--|--|--|--|
| $\overline{2}$ | $\mathbf{h}_{\mathbf{m}}$ | # vim: tabstop=8 expandtab shiftwidth=4 softtabstop=4 |  |  |  |  |
| 3              |                           |                                                       |  |  |  |  |
| $\overline{4}$ |                           | import sys                                            |  |  |  |  |
| 5              |                           |                                                       |  |  |  |  |
| 6              |                           | sys.path.append("/")                                  |  |  |  |  |
| 7              |                           |                                                       |  |  |  |  |
| 8              |                           | from aja.controlroom.client import Client             |  |  |  |  |
| $\overline{9}$ |                           | import time                                           |  |  |  |  |
| 10             |                           |                                                       |  |  |  |  |
| 11             |                           |                                                       |  |  |  |  |
| 12             | ▼                         | def captureTest(client, file):                        |  |  |  |  |
| 13             |                           | client.capture.setFileName(file)                      |  |  |  |  |
| 14             |                           | client.capture.startRecord()                          |  |  |  |  |
| 15             |                           | time.sleep(1)                                         |  |  |  |  |
| 16             | $\blacksquare$            | client.capture.stopRecord()                           |  |  |  |  |
| 17             |                           |                                                       |  |  |  |  |
| 18             | ▼                         | def main():                                           |  |  |  |  |
| 19             | $\mathbf v$               |                                                       |  |  |  |  |
| 20             |                           | Used for testing                                      |  |  |  |  |
| 21             | $\mathbf{L}_{\mathbf{m}}$ | 111111                                                |  |  |  |  |
| 22             |                           | $server = 'localhost'$                                |  |  |  |  |
| 23             |                           | $port = '8080'$                                       |  |  |  |  |
| 24             |                           |                                                       |  |  |  |  |
| 25             |                           | $client = Client(server, port)$                       |  |  |  |  |
| 26             | $\mathbf{L}_{\mathbf{m}}$ | captureTest(client,"testClip")                        |  |  |  |  |
| 27             |                           |                                                       |  |  |  |  |
| 28             |                           |                                                       |  |  |  |  |
| 29             |                           |                                                       |  |  |  |  |
| 30             |                           |                                                       |  |  |  |  |
| 31             | $\boldsymbol{\mathrm{v}}$ | if name $==$ ' main ':                                |  |  |  |  |
| 32             |                           | $status = main()$                                     |  |  |  |  |
| 33             | $\mathbf{L}_{\mathbf{r}}$ | sys.exit(status)                                      |  |  |  |  |
| 34             |                           |                                                       |  |  |  |  |

*Figure 22. Example Python script "testplayback.py"*

|                                     | File Path v: ~/Desktop/python/examples/testplayback.py                                            |
|-------------------------------------|---------------------------------------------------------------------------------------------------|
|                                     | 4 ▶ 1 testplayback.py : (no symbol selected)<br>4.01.1<br>÷                                       |
| v<br>1<br>k.<br>$\overline{2}$      | #!/usr/bin/python<br># vim: tabstop=8 expandtab shiftwidth=4 softtabstop=4                        |
| 3                                   |                                                                                                   |
| 4                                   | import sys                                                                                        |
| 5<br>6                              | import os<br>sys.path.append("/")                                                                 |
| $\overline{7}$                      |                                                                                                   |
| 8<br>$\overline{9}$                 | from aja.controlroom.client import Client                                                         |
| 10                                  | import time                                                                                       |
| 11                                  |                                                                                                   |
| ۷<br>12<br>13                       | def simplePlayback(client,file):<br>#setup the window to viewer only                              |
| 14                                  | client.app.setPosition(300,100)                                                                   |
| 15                                  | client.app.setSize(1000,700)                                                                      |
| 16                                  | client.bin.setVisible(True)                                                                       |
| 17<br>18                            | client.viewer.setMode("playback")                                                                 |
| 19                                  | #make sure file is in bin                                                                         |
| 28<br>$\mathbf{v}$                  | $filesInBin = client, bin, files()$                                                               |
| 21<br>22                            | if any(file in filePath for filePath in filesInBin) == False:<br>client.bin.addFile(file)         |
| 23                                  | #wait a bit                                                                                       |
| 24<br>L                             | time.sleep(1.0)                                                                                   |
| 25<br>26<br>b.                      | client.viewer.playFile(file)                                                                      |
| 27                                  |                                                                                                   |
| 28                                  |                                                                                                   |
| 29<br>×<br>۷<br>30 <sub>0</sub>     | $det$ main $()$ :<br>101111                                                                       |
| 31                                  | Used for testing                                                                                  |
| 32<br>L.                            | 111111                                                                                            |
| 33<br>34                            | server = 'localhost'<br>$port = '8080'$                                                           |
| 35                                  |                                                                                                   |
| 36                                  | # Example - load and playback file, Replace filename with file on your system                     |
| 37<br>38<br>н                       | $client = Client(server, port)$<br>simplePlayback(client,"/Users/steven/Movies/Testmovie.mov")    |
| 39                                  |                                                                                                   |
| Δ<br>40                             | # Example - Add files to bin. Replace filenames with files on your system                         |
| 41<br>$\sim$<br>42                  | client.bin.addFiles (["/Users/steven/Movies/Movie1.mov", "/Users/steven/Movies/Movie2.mov"])<br>丑 |
| $\overline{\mathbf{v}}$<br>43       | # Example - Print list of files in bin                                                            |
| 44<br>٠                             | #print client.bin.files()                                                                         |
| 45<br>$\overline{\mathbf{v}}$<br>46 | #Example - Load files from directory. Replace moviePath with valid path to movies on your system  |
| 47                                  | moviePath = "/users/demo/Desktop/movies/"<br>$\#$                                                 |
| 48                                  | $movieFiles = os_listdir(moviePath)$<br>$\#$                                                      |
| 49<br>v                             | for file in movieFiles:<br>並                                                                      |
| 50<br>51                            | $\vec{a}$<br>print (moviePath+file)                                                               |
| 52<br>$\sim$                        | 丑<br>client.bin.addFile(moviePath+file)                                                           |
| 53                                  |                                                                                                   |
| 54<br>55                            |                                                                                                   |
| ۷<br>56                             | $if __name__ == '__main__':$                                                                      |
| 57                                  | $status = main()$                                                                                 |
| 58<br>L.<br>59                      | sys.exit(status)                                                                                  |
| 60                                  |                                                                                                   |
|                                     |                                                                                                   |

#### <span id="page-31-0"></span>AJA VIDEO SYSTEMS, INC.

PLEASE READ THIS SOFTWARE LICENSE AGREEMENT ("LICENSE") BEFORE USING THE SOFTWARE. BY USING THE SOFTWARE, YOU ARE AGREEING TO BE BOUND BY THE TERMS OF THIS LICENSE. IF YOU ARE ACCESSING THE SOFTWARE ELECTRONICALLY, SIGNIFY YOUR AGREEMENT TO BE BOUND BY THE TERMS OF THIS LICENSE BY CLICKING THE "AGREE/ACCEPT" BUTTON. IF YOU DO NOT AGREE TO THE TERMS OF THIS LICENSE, RETURN THE AJA SOFTWARE TO THE PLACE WHERE YOU OBTAINED IT FOR A REFUND OR, IF THE SOFTWARE WAS ACCESSED ELECTRONICALLY, CLICK "DISAGREE/DECLINE".

IMPORTANT NOTE: To the extent this software may be used to reproduce materials, it is licensed to you only for reproduction of materials you are authorized or legally permitted to reproduce.

1. General. The software and documentation accompanying this License whether on disk, in read only memory, on any other media or in any other form (collectively the "AJA Software") are licensed, not sold, to you by AJA Video Systems, Inc. ("AJA") for use only under the terms of this License, and AJA reserves all rights not expressly granted to you. The rights granted herein are limited to AJA's and its licensors' intellectual property rights in the AJA Software and do not include any other patents or intellectual property rights. You own the media on which the AJA Software is recorded but AJA and/or AJA's licensor(s) retain ownership of the AJA Software itself. The rights granted under the terms of this License include any software upgrades that replace and/or supplement the original AJA Software product.

2. Permitted License Uses and Restrictions. This License allows you to install and use AJA Software on a computer. You may make copies of the AJA Software in machine-readable form for backup purposes only; provided that the backup copy must include all copyright or other proprietary notices contained on the original. Except as and only to the extent expressly permitted in this License or by applicable law, you may not copy, decompile, reverse engineer, disassemble, modify, or create derivative works of the AJA Software or any part thereof. THE AJA SOFTWARE IS NOT INTENDED FOR USE IN THE OPERATION OF NUCLEAR FACILITIES, AIRCRAFT NAVIGATION OR COMMUNICATION SYSTEMS, AIR TRAFFIC CONTROL SYSTEMS, LIFE SUPPORT MACHINES OR OTHER EQUIPMENT IN WHICH THE FAILURE OF THE AJA SOFTWARE COULD LEAD TO DEATH, PERSONAL INJURY, OR SEVERE PHYSICAL OR ENVIRONMENTAL DAMAGE.

3. Transfer. You may not rent, lease, lend or sublicense the AJA Software. You may, however, make a one-time permanent transfer of all of your license rights to the AJA Software to another party, provided that: (a) the transfer must include all of the AJA Software, including all its component parts, original media, printed materials and this License; (b) you do not retain any copies of the AJA Software, full or partial, including copies stored on a computer or other storage device; and (c) the party receiving the AJA Software reads and agrees to accept the terms and conditions of this License. NFR (Not for Resale) Copies: Notwithstanding other sections of this License, AJA Software labeled or otherwise provided to you on a promotional basis may only be used for demonstration, testing and evaluation purposes and may not be resold or transferred.

4. Termination. This License is effective until terminated. Your rights under this License will terminate automatically without notice from AJA if you fail to comply with any term(s) of this License. Upon the termination of this License, you shall cease all use of the AJA Software and destroy all copies, full or partial, of the AJA Software.

5. Limited Warranty on Media. AJA warrants the media on which the AJA Software is recorded and delivered by AJA to be free from defects in materials and workmanship under normal use for a period of ninety (90) days from the date of original retail purchase. Your exclusive remedy under this Section shall be, at AJA's option, a refund of the purchase price of the product containing the AJA Software or replacement of the AJA Software which is returned to AJA or an AJA authorized representative with a copy of the receipt. THIS LIMITED WARRANTY AND ANY IMPLIED WARRANTIES ON THE MEDIA INCLUDING, BUT NOT LIMITED TO, THE IMPLIED WARRANTIES OF MERCHANTABILITY, OF SATISFACTORY QUALITY, AND OF FITNESS FOR A PARTICULAR

PURPOSE, ARE LIMITED IN DURATION TO NINETY (90) DAYS FROM THE DATE OF ORIGINAL RETAIL PURCHASE. SOME JURISDICTIONS DO NOT ALLOW LIMITATIONS ON HOW LONG AN IMPLIED WARRANTY LASTS, SO THE ABOVE LIMITATION MAY NOT APPLY TO YOU. THE LIMITED WARRANTY SET FORTH HEREIN IS THE ONLY WARRANTY MADE TO YOU AND IS PROVIDED IN LIEU OF ANY OTHER WARRANTIES (IF ANY) CREATED BY ANY DOCUMENTATION OR PACKAGING. THIS LIMITED WARRANTY GIVES YOU SPECIFIC LEGAL RIGHTS, AND YOU MAY ALSO HAVE OTHER RIGHTS WHICH VARY BY JURISDICTION.

6. Disclaimer of Warranties. YOU EXPRESSLY ACKNOWLEDGE AND AGREE THAT USE OF THE AJA SOFTWARE IS AT YOUR SOLE RISK AND THAT THE ENTIRE RISK AS TO SATISFACTORY QUALITY, PERFORMANCE, ACCURACY AND EFFORT IS WITH YOU. EXCEPT FOR THE LIMITED WARRANTY ON MEDIA SET FORTH ABOVE AND TO THE MAXIMUM EXTENT PERMITTED BY APPLICABLE LAW, THE AJA SOFTWARE IS PROVIDED "AS IS", WITH ALL FAULTS AND WITHOUT WARRANTY OF ANY KIND, AND AJA AND AJA'S LICENSORS (COLLECTIVELY REFERRED TO AS "AJA" FOR THE PURPOSES OF SECTIONS 6 AND 7) HEREBY DISCLAIM ALL WARRANTIES AND CONDITIONS WITH RESPECT TO THE AJA SOFTWARE, EITHER EXPRESS, IMPLIED OR STATUTORY, INCLUDING, BUT NOT LIMITED TO, THE IMPLIED WARRANTIES AND/OR CONDITIONS OF MERCHANTABILITY, OF SATISFACTORY QUALITY, OF FITNESS FOR A PARTICULAR PURPOSE, OF ACCURACY, OF QUIET ENJOYMENT, AND NON-INFRINGEMENT OF THIRD PARTY RIGHTS. AJA DOES NOT WARRANT AGAINST INTERFERENCE WITH YOUR ENJOYMENT OF THE AJA SOFTWARE, THAT THE FUNCTIONS CONTAINED IN THE AJA SOFTWARE WILL MEET YOUR REQUIREMENTS, THAT THE OPERATION OF THE AJA SOFTWARE WILL BE UNINTERRUPTED OR ERROR-FREE, OR THAT DEFECTS IN THE AJA SOFTWARE WILL BE CORRECTED. NO ORAL OR WRITTEN INFORMATION OR ADVICE GIVEN BY AJA OR AN AJA AUTHORIZED REPRESENTATIVE SHALL CREATE A WARRANTY. SHOULD THE AJA SOFTWARE PROVE DEFECTIVE, YOU ASSUME THE ENTIRE COST OF ALL NECESSARY SERVICING, REPAIR OR CORRECTION. SOME JURISDICTIONS DO NOT ALLOW THE EXCLUSION OF IMPLIED WARRANTIES OR LIMITATIONS ON APPLICABLE STATUTORY RIGHTS OF A CONSUMER, SO THE ABOVE EXCLUSION AND LIMITATIONS MAY NOT APPLY TO YOU.

7. Limitation of Liability. TO THE EXTENT NOT PROHIBITED BY LAW, IN NO EVENT SHALL AJA BE LIABLE FOR PERSONAL INJURY, OR ANY INCIDENTAL, SPECIAL, INDIRECT OR CONSEQUENTIAL DAMAGES WHATSOEVER, INCLUDING, WITHOUT LIMITATION, DAMAGES FOR LOSS OF PROFITS, LOSS OF DATA, BUSINESS INTERRUPTION OR ANY OTHER COMMERCIAL DAMAGES OR LOSSES, ARISING OUT OF OR RELATED TO YOUR USE OR INABILITY TO USE THE AJA SOFTWARE, HOWEVER CAUSED, REGARDLESS OF THE THEORY OF LIABILITY (CONTRACT, TORT OR OTHERWISE) AND EVEN IF AJA HAS BEEN ADVISED OF THE POSSIBILITY OF SUCH DAMAGES. SOME JURISDICTIONS DO NOT ALLOW THE LIMITATION OF LIABILITY FOR PERSONAL INJURY, OR OF INCIDENTAL OR CONSEQUENTIAL DAMAGES, SO THIS LIMITATION MAY NOT APPLY TO YOU. In no event shall AJA's total liability to you for all damages (other than as may be required by applicable law in cases involving personal injury) exceed the amount of fifty dollars (\$50.00). The foregoing limitations will apply even if the above stated remedy fails of its essential purpose.

8. Export Law Assurances. You may not use or otherwise export or reexport the AJA Software except as authorized by United States law and the laws of the jurisdiction in which the AJA Software was obtained. In particular, but without limitation, the AJA Software may not be exported or re-exported (a) into (or to a national or resident of) any U.S. embargoed countries (currently Cuba, Iran, Iraq, Libya, North Korea, Sudan and Syria) or (b) to anyone on the U.S. Treasury Department's list of Specially Designated Nationals or the U.S. Department of Commerce Denied Person's List or Entity List. By using the AJA Software, you represent and warrant that you are not located in, under control of, or a national or resident of any such country or on any such list.

9. Government End Users. The AJA Software and related documentation are "Commercial Items", as that term is defined at 48 C.F.R. ¤2.101, consisting of "Commercial Computer Software" and "Commercial Computer Software Documentation", as such terms are used in 48 C.F.R. ¤12.212 or 48 C.F.R. ¤227.7202, as applicable. Consistent with 48 C.F.R. ¤12.212 or 48 C.F.R. ¤227.7202-1through 227.7202- 4, as applicable, the Commercial Computer Software and Commercial Computer Software Documentation are being licensed to U.S. Government end users (a) only as

Commercial Items and (b) with only those rights as are granted to all other end users pursuant to the terms and conditions herein. Unpublished-rights reserved under the copyright laws of the United States.

10. Controlling Law and Severability. This License will be governed by and construed in accordance with the laws of the State of California, as applied to agreements entered into and to be performed entirely within California between California residents. This License shall not be governed by the United Nations Convention on Contracts for the International Sale of Goods, the application of which is expressly excluded. If for any reason a court of competent jurisdiction finds any provision, or portion thereof, to be unenforceable, the remainder of this License shall continue in full force and effect.

11. Complete Agreement; Governing Language. This License constitutes the entire agreement between the parties with respect to the use of the AJA Software licensed hereunder and supersedes all prior or contemporaneous understandings regarding such subject matter. No amendment to or modification of this License will be binding unless in writing and signed by AJA. Any translation of this License is done for local requirements and in the event of a dispute between the English and any non-English versions, the English version of this License shall govern.

# <span id="page-34-0"></span>Index

### Symbols

.crbin [6,](#page-5-0) [12](#page-11-0) .mcc [16](#page-15-0) .scc [10](#page-9-0)

### A

AJA Support [2](#page-1-0) Anamorphic Setting [9](#page-8-0) Audio Channel Selection [19](#page-18-0) Audio Meter [16](#page-15-0) Audio Track Inclusion [23](#page-22-0)

### B

Batch Capture [20](#page-19-0) Bin [12](#page-11-0)

### C

Capture In-Progress [17](#page-16-1) Capture Path [9](#page-8-0) Capture Screen [5](#page-4-0) CION DNG File [18](#page-17-0) Clip Name [19](#page-18-0) Closed Captioning [10](#page-9-0)

### D

Dashboard [15,](#page-14-2) [19](#page-18-0) DNX HD [18](#page-17-0) DNX HR [18](#page-17-0) DPX Dragging Markers [15](#page-14-2) Dropped Frame Counter [8](#page-7-0), [9](#page-8-0)

# E

Edit to Tape [5](#page-4-0) Edit-to-Tape Timing [25](#page-24-0) EDL [6](#page-5-0)

### F

Factory Default [12](#page-11-0) File Format .crbin [6](#page-5-0), [12](#page-11-0) DNX HD [18](#page-17-0) DNX HR [18](#page-17-0) DPX .mcc [10](#page-9-0) MOV [18](#page-17-0) MXF [18](#page-17-0) OP-1A [18](#page-17-0) .scc [10](#page-9-0) Frame-Accurate Operation [23](#page-22-0)

#### H

Help Menu [7](#page-6-0) Hold Onto Device [8](#page-7-0)

# I

Import Path [9](#page-8-0) In Point [15](#page-14-2) Insert Mode [23](#page-22-0) Installation Wizard [5](#page-4-0)

# K

Keystroke Commands [20](#page-19-0)

# L

Load Clip Settings [9](#page-8-0) Loop Button [15](#page-14-2)

#### M

Meta-Data [13,](#page-12-2) [17](#page-16-1) MOV [18](#page-17-0) MXF [18](#page-17-0)

### N

New pPoject [6](#page-5-0) New Project [6](#page-5-0)

# O

OP-1A [18](#page-17-0) OUT Point [15](#page-14-2)

# P

Pencil Icon [20](#page-19-0) Playback Screen [5](#page-4-0) Playback Tab Screen [14](#page-13-0) Preferences Screen [7](#page-6-0) Project Directory [12](#page-11-0) Python Installation [27](#page-26-0) Python Scripting [11](#page-10-0) Python Tutorial [27](#page-26-0)

# R

RS-422 [11,](#page-10-0) [21](#page-20-0)

### S

Serial Control [11](#page-10-0) Side Car File [10](#page-9-0) Supported Files [4](#page-3-0) Supported Systems [4](#page-3-0)

# T

Technical Support [2](#page-1-0) time [32](#page-31-0) Timeline Marker [15](#page-14-2)

# V

Viewer Prefs [9](#page-8-0) View Menu [6](#page-5-0)